## solaredge

## Registro del cargador VE SolarEdge

Una vez instalado el cargador VE, no olvide registrarlo en el portal de monitorización SolarEdge.

Así podrá realizar las siguientes acciones con el cargador VE en la aplicación mySolarEdge:

- monitorizar el estado
- asociar coche/s
- visualizar el historial de carga
- generar informes y reembolsos  $\overline{a}$

## Antes de empezar

Antes de iniciar el registro, asegurarse de que el cargador VE esté:

- correctamente instalado y puesto en marcha  $\overline{\phantom{a}}$
- conectado a la red local con la conexión a internet activa (la barra LED parpadea en azul)  $\overline{a}$

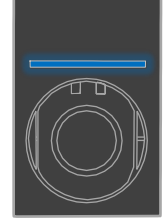

conectado al servidor OCPP SolarEdge (la barra LED parpadea en verde)

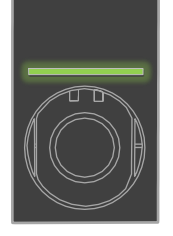

## Registro

- 1. Escanear el código QR para iniciar sesión en el portal de monitorización.
- 2. Ir a Admin > Layout Lógico.

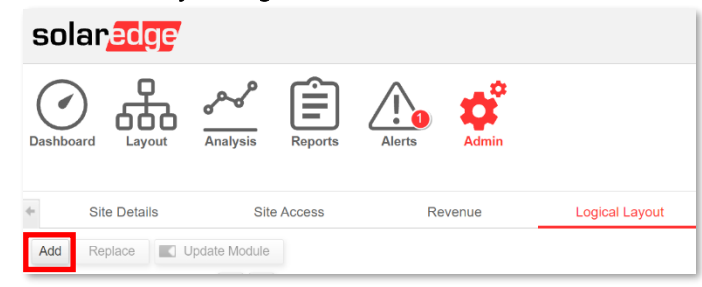

- 3. Pulsar en Añadir.
- 4. Seleccionar Cargadores VE Smart.

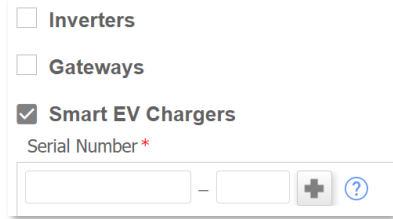

Registro del cargador VE de SolarEdge

5. Buscar el número de serie en la etiqueta de SolarEdge del producto con este aspecto:

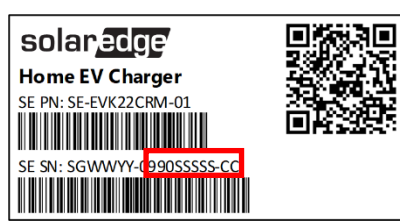

- 6. Introducir los últimos diez caracteres en el campo de número de serie y pulsar en Crear.
- 7. Asegurarse de que el cargador VE aparezca en la lista de equipos de la planta con el número de serie correcto.

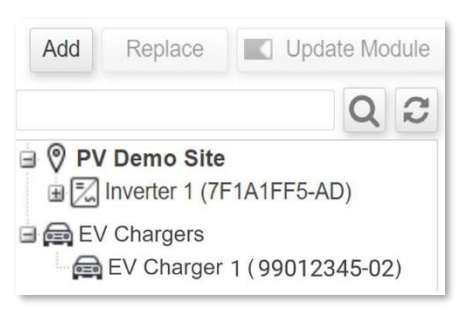

Una vez registrado el cargador VE, estará disponible en mySolarEdge.

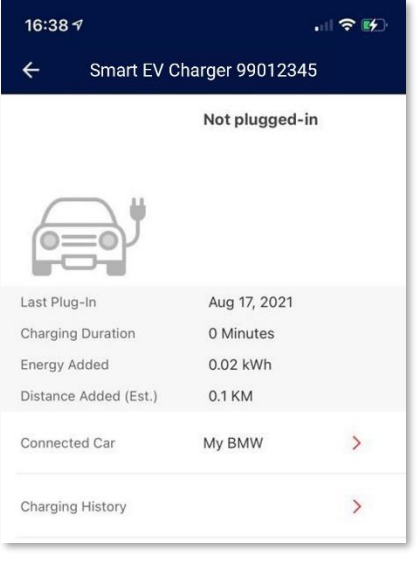